# Le cahier de Vacances pour GMP Toulouse

Les enseignants de l'IUT GMP Toulouse ont choisi et mis à votre disposition sur la plateforme « Reussir » des **quiz d'Entraînement et de positionnement par thème** à faire pendant les vacances et impérativement avant la rentrée.

Nous savons que vous êtes en vacances, c'est la raison pour laquelle nous avons choisi un nombre minimum de thèmes pour limiter votre travailler, mais toutefois suffisant pour commencer à vous remettre à niveau.

Ainsi, une fois inscrit sur la plateforme Reussir où se trouvent ces tests, vous aurez à faire :

- **Les quiz d'entrainement par thème**. Parmi eux vous n'aurez à faire que les niveaux 0. Ceux d'entre vous qui se sentent à l'aise ou qui veulent aller plus loin pourront faire également les tests niveau 1 de chaque thème.
- Les quiz de positionnement par thème qui devront être faits après les quiz d'entraînement par thème. Ces tests de positionnement dont vos résultats seront communiqués aux enseignants de la matière « Méthodologie », leurs permettront de situer votre niveau et de cibler leurs enseignements sur vos problèmes. Bien évidemment, ces résultats ne constituent pas une note qui comptera dans votre moyenne.

Ces quiz de positionnement vous proposeront (à la fin) une « prescription » d'exercices à faire pour vous améliorer là où vous avez des problèmes. **Vous n'avez pas à faire ces exercices**. Nous ferons en classe dans la matière Méthodologie le même type d'exercices en présence de l'enseignant.

Lorsque vous ferez ces tests, pensez à vous munir de feuilles de brouillon sur lesquelles vous pourrez résoudre le problème posé. Seul le résultat est à rentrer sur l'ordinateur, mais vous devez prendre le temps de faire la résolution sur papier pour répondre correctement.

## Comment procéder pour réaliser le cahier de vacances ?

Voici une vidéo qui explique comment vous connecter et comment faire le cahier de vacances.

#### https://youtu.be/bbSxbpXEHyA

Une fois que vous vous êtes inscrits nominativement sur la plateforme Reussir (voir la vidéo ci-dessus), il vous faudra pour accéder au cours spécifique à l'IUT GMP de Toulouse entrer le code suivant : **43ttu3** 

Vous n'aurez plus à rentrer ce code les fois suivante.

Attention, sur la vidéo, l'enseignante qui parle propose dans le scénario qu'elle propose, de commencer par les quiz de positionnement par thème et de faire ensuite les quiz d'entrainement. Nous, on vous demande de faire dans l'ordre inverse.

Si vous avez besoin de plus de détails, vous trouverez sur la page ci-dessous des précisions sur les quiz, et sur les pages suivantes, les informations (identiques à celles de la vidéo) sous forme écrites de la manière dont il faut procéder pour s'inscrire

o **Quiz de positionnement par thème**. En passant ces quiz vous saurez quels sont vos difficultés et quels quiz d'entraînement faire pour progresser. Ce n'est pas grave si vous vous trompez, des indices vous seront donnés pour toute mauvaise réponse. Vous serez accompagnés pour trouver la solution. L'objectif n'est pas d'avoir une note mais de savoir **où vous en êtes pour chacun des thèmes qui vous servira à la rentrée.**

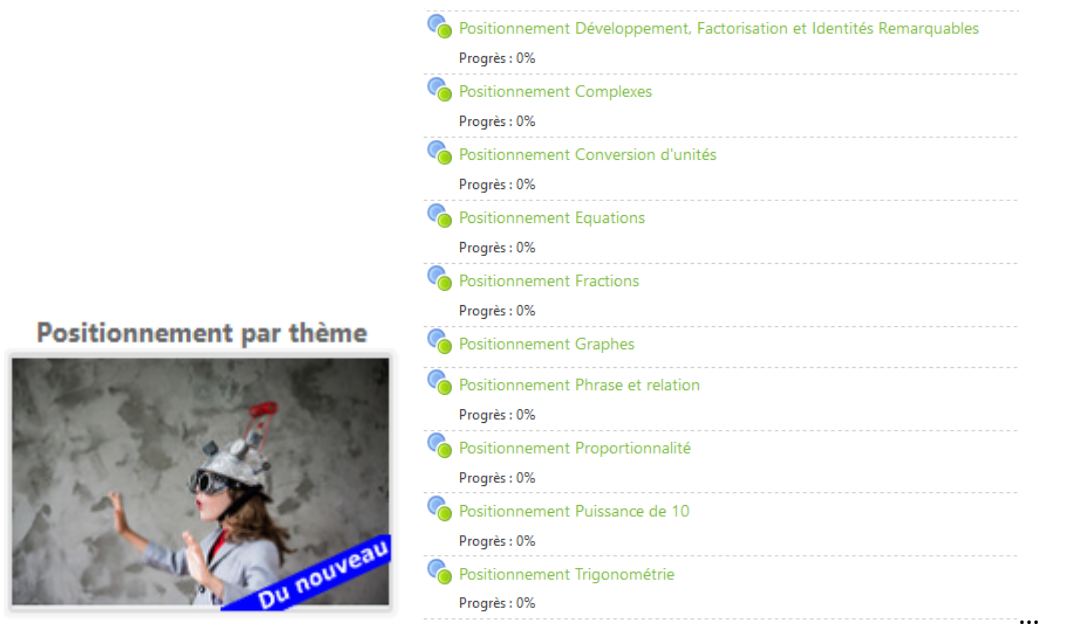

o **Quiz d'entrainement par thème.** Pour vous entraîner dans les thèmes où vous avez des difficultés ou des besoins de rappels. Ces tests ont tous une correction détaillée et des indices pour vous aider. Certains d'entre eux ont des capsules vidéo ou des rappels de cours pour vous remettre en mémoire les notions de bases.

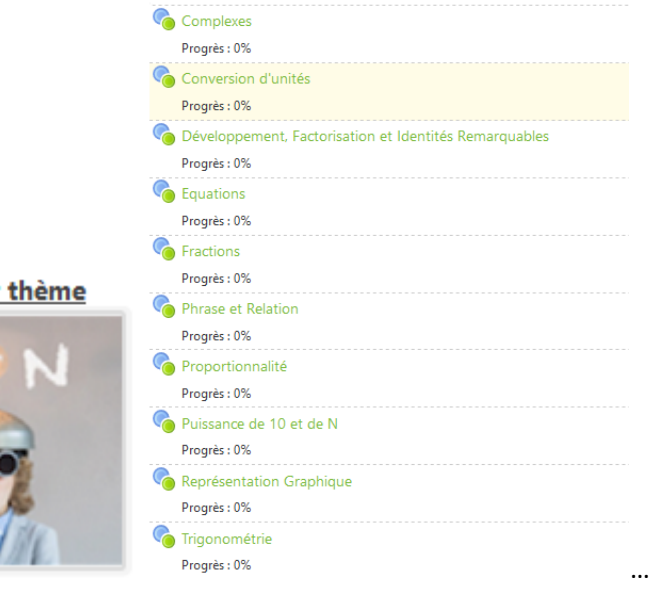

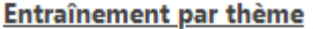

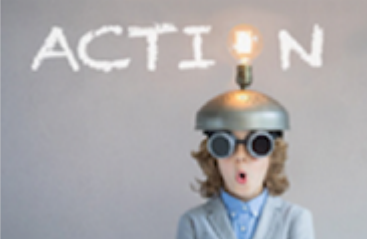

## 1. S'inscrire sur le site https://reussir.iutenligne.net

Taper dans la barre de recherche : https://reussir.iutenligne.net et suivre les indications ci-dessous :

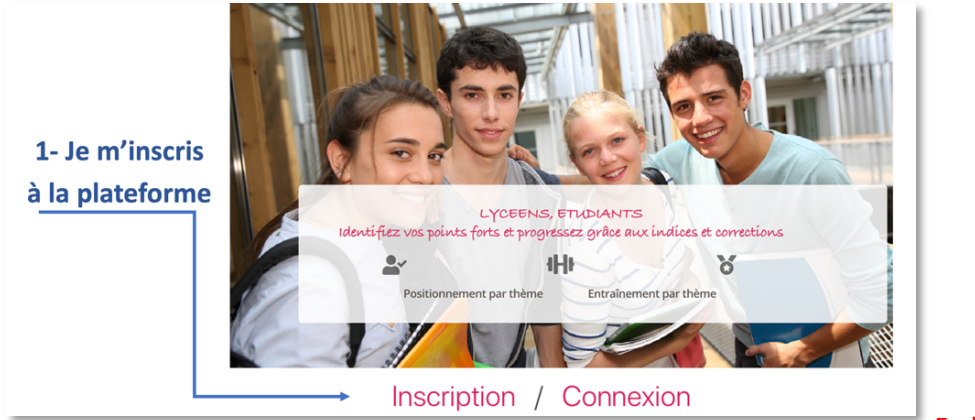

En bas de la page

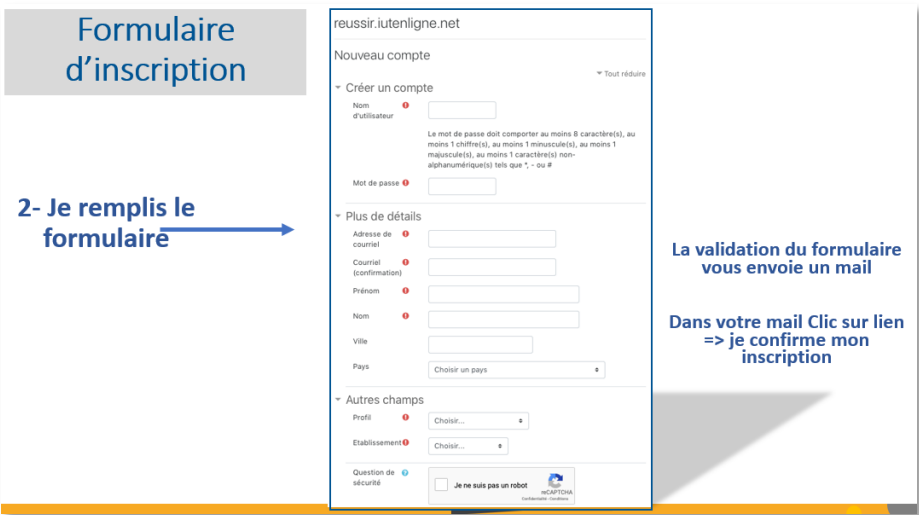

### **Attention :**

Nom d'utilisateur : celui que vous voulez, à retenir car c'est avec ce nom que vous connecterez à l'avenir sur Réussir. Vous pouvez mettre aussi votre adresse mail (universitaire de préférence).

**Mot de passe** : à conserver

*Ces deux informations vous seront demandées à chaque connexion.*

Adresse de courriel : en priorité celle de l'université. Si vous n'êtes pas encore inscrit à l'IUT/Université, utilisez votre adresse de courriel personnelle. Une fois inscrit administrativement, changez pour l'adresse universitaire**. Voir paragraphe 4.**

**Nom et prénom** : de votre état civil

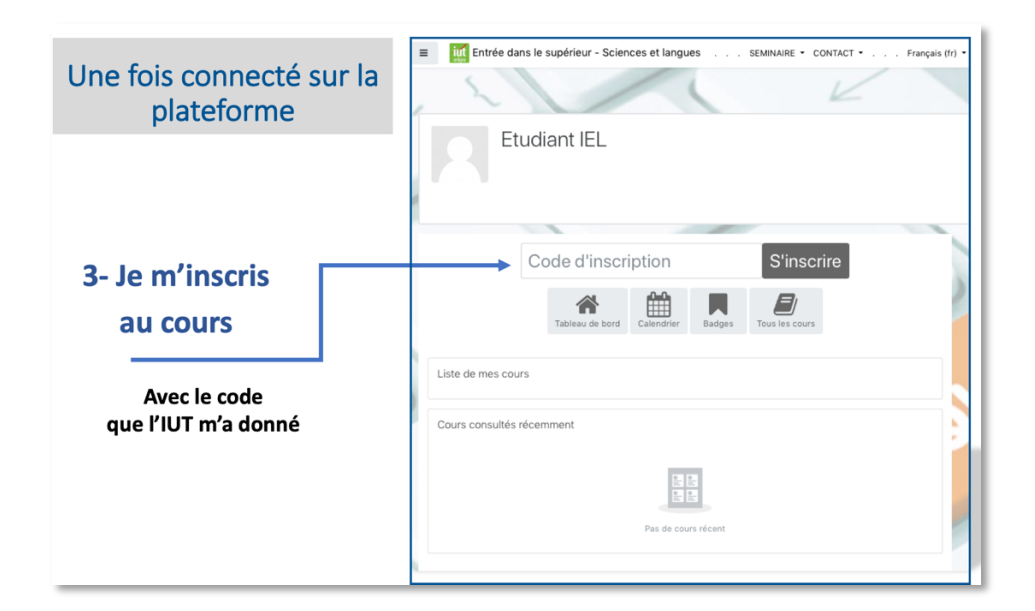

## Le code d'inscription pour nouveaux étudiants inscrits à GMP Toulouse **est : 43ttu3**

Une fois inscrit vous devez vous connecter en suivant les indications données ci-dessous au 2).

## 2. Se connecter sur le site https://reussir.iutenligne.net

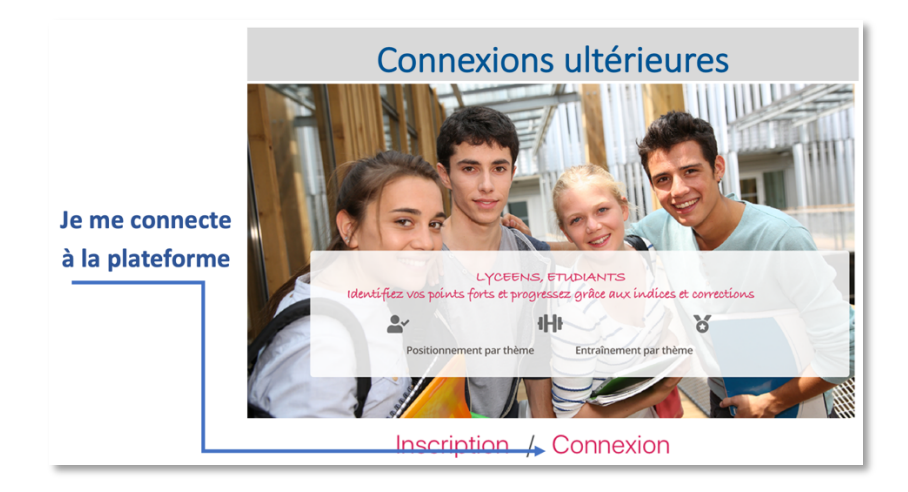

**Nom d'utilisateur :** celui que vous avez donné lors de l'inscription **Mot de passe** : celui que vous avez donné lors de l'inscription

### **Si j'ai oublié mon mot de passe !**

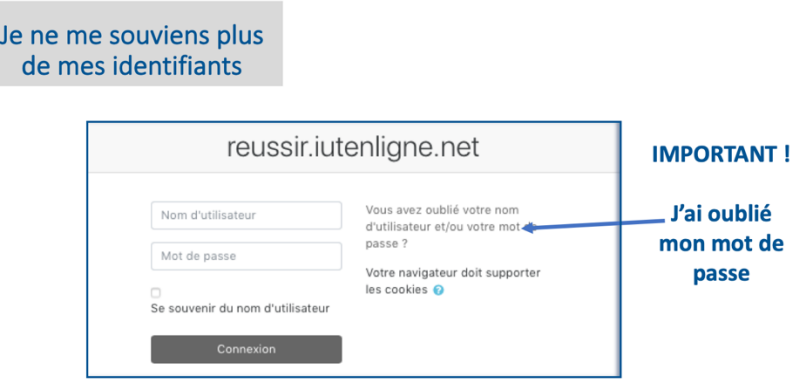

### Vous accédez à l'espace réservé pour votre département d'IUT.

Cet espace peut prendre différentes formes en fonction des choix de vos enseignants.

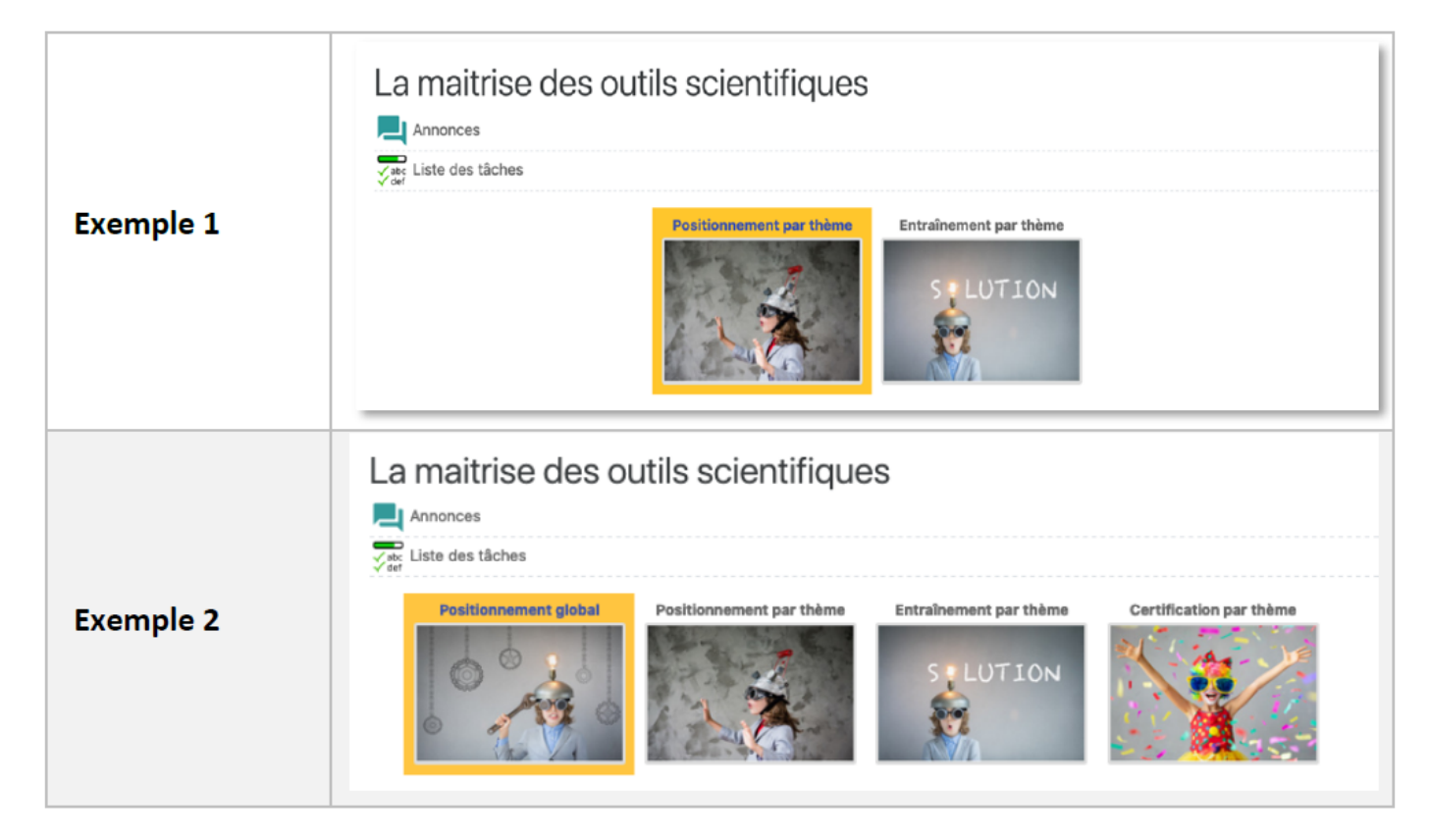

Vous pouvez maintenant suivre le scénario prévu par vos enseignants.

### 3. Connexions suivantes

- Taper dans la barre de recherche : https://reussir.iutenligne.net
- Renseignez vos identifiants donnés lors de l'inscription :

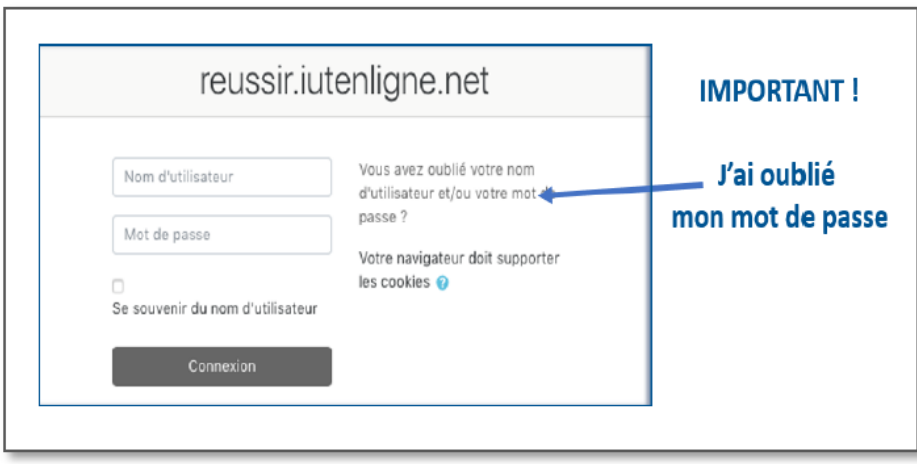

# 4. Changement d'email

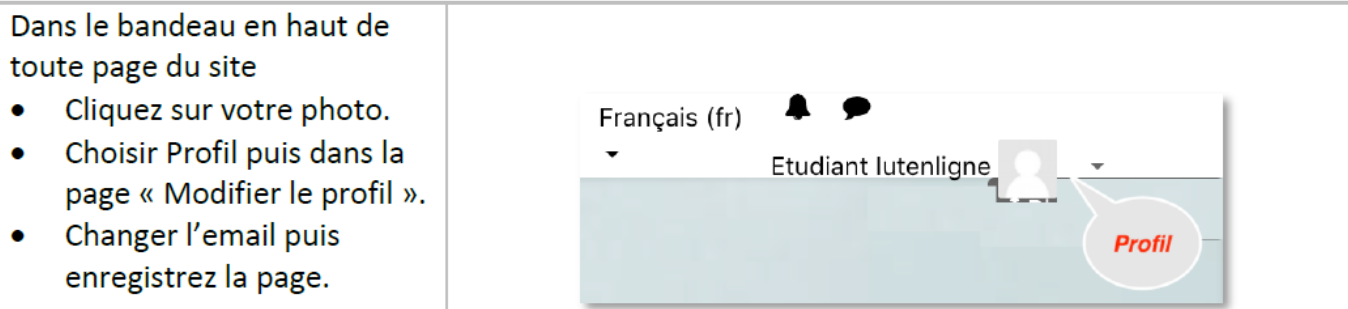

# 5. Diminuer ou élargir ma fenêtre principale

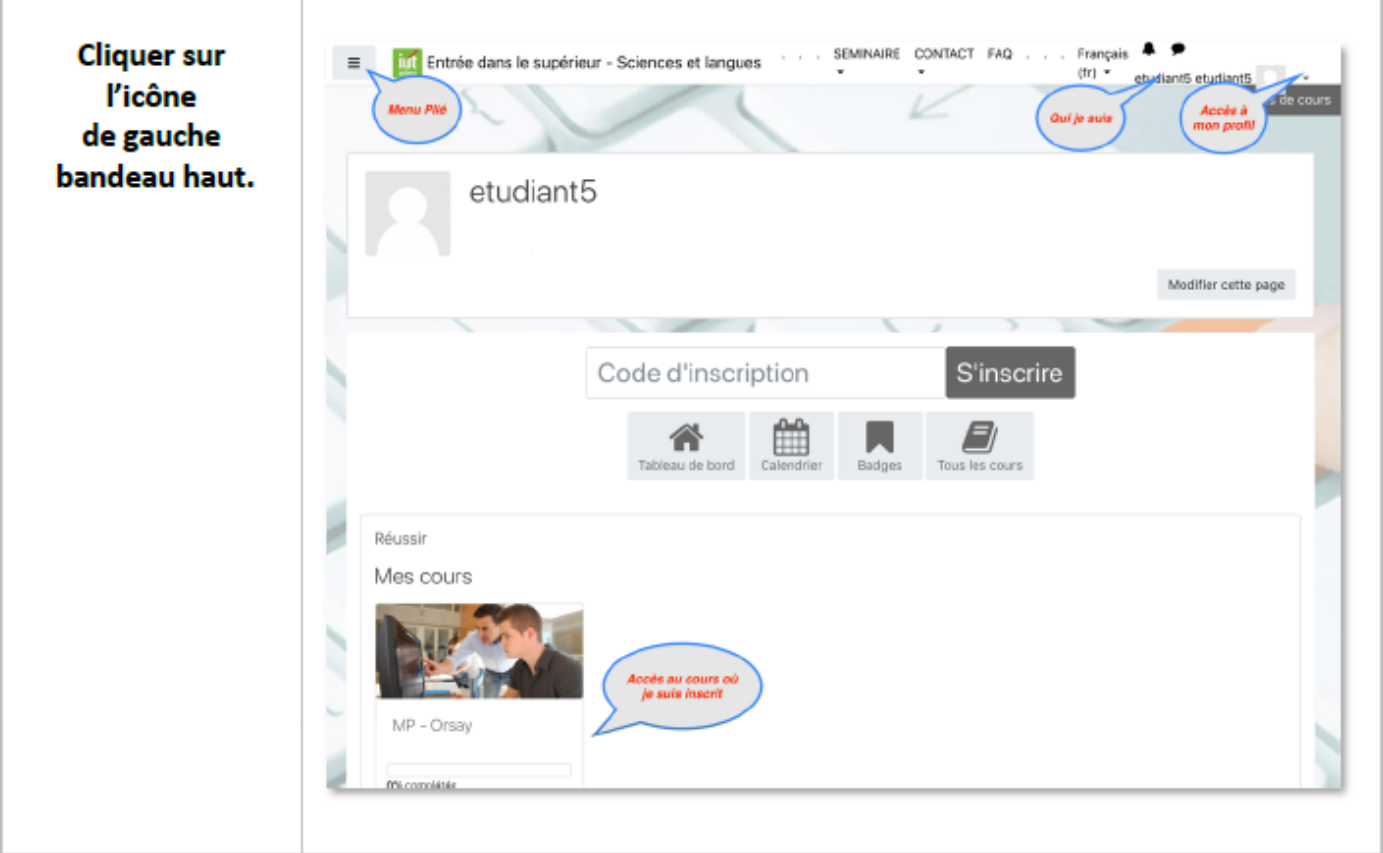

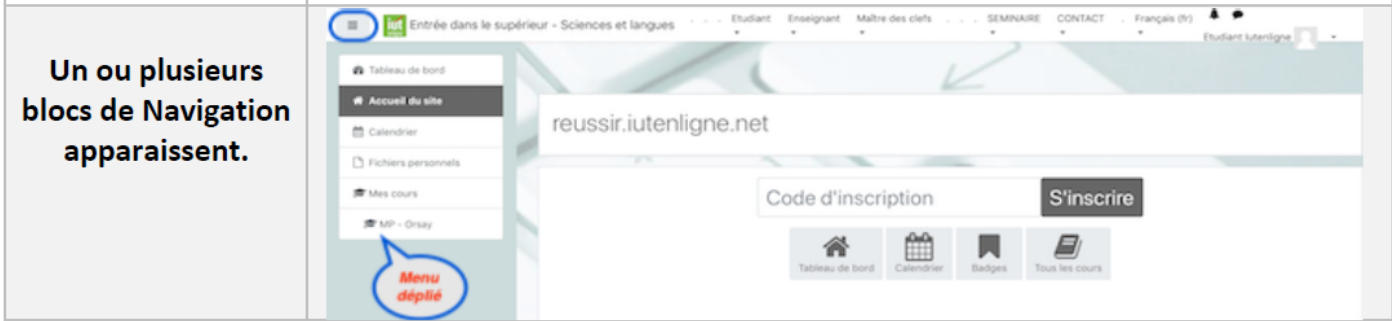

En position replié, sans le menu, on dispose alors de toute la largeur d'écran pour la page.

## 6. Mon tableau de bord

C'est la page qui apparait quand vous vous connectez avec vos identifiants. Elle rassemble les fonctionnalités de la plateforme. À tout moment, vous pouvez revenir à cette page.

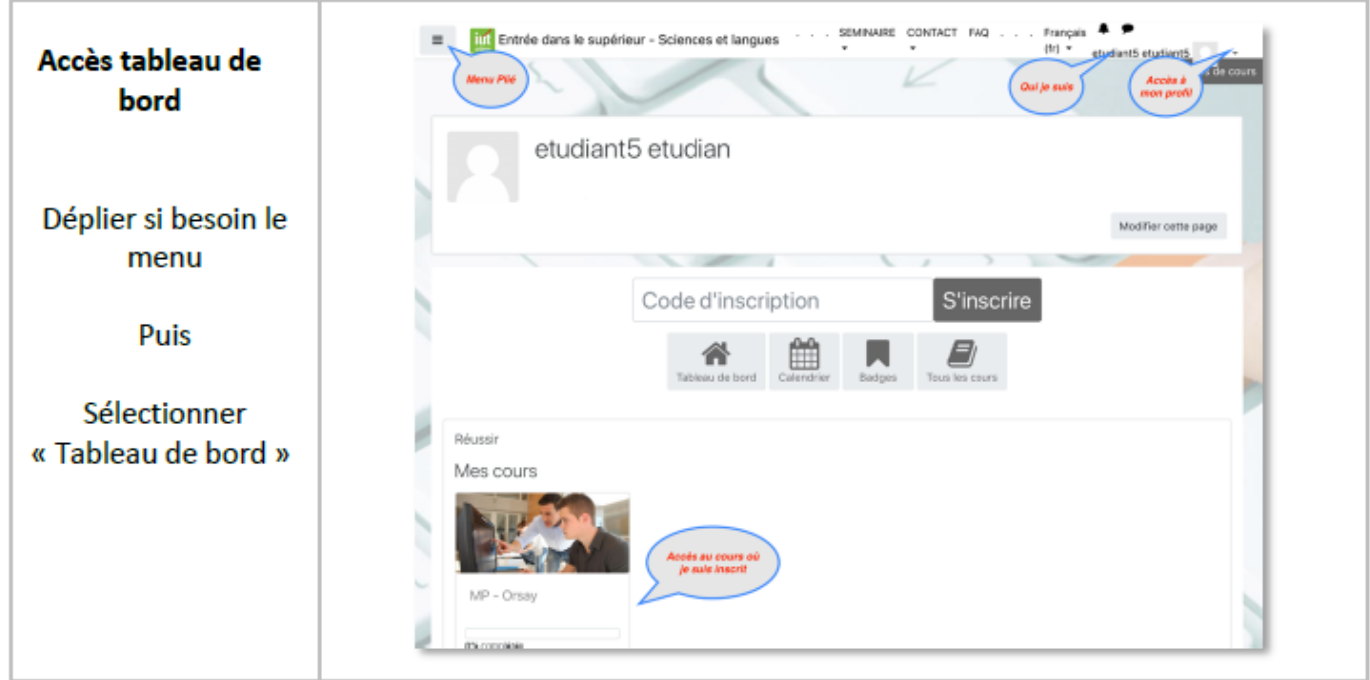

### Découvrir mon espace

Une fois le code d'inscription entré, vous accédez à votre espace.

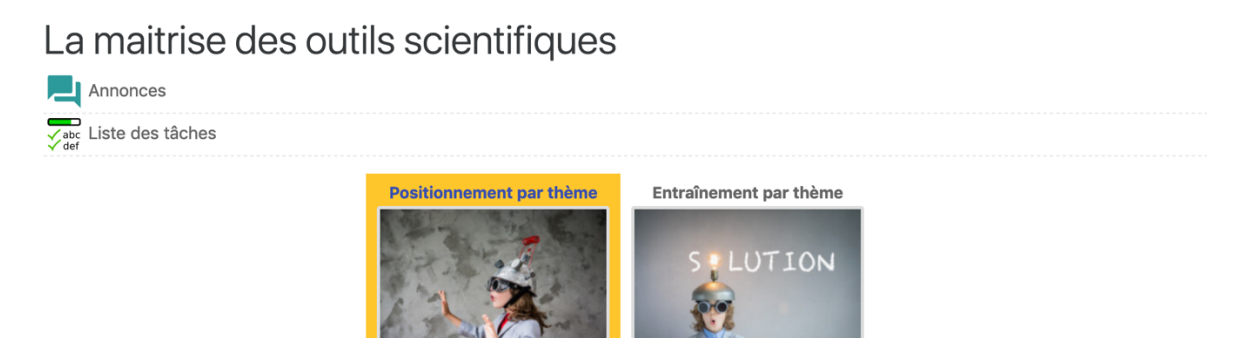

#### o Choisissez le Positionnement par thème

En fonction de votre spécialité, les thèmes proposés sont adaptés à votre besoin et les images qui suivent ne sont que des exemples à transposer pour votre cas.

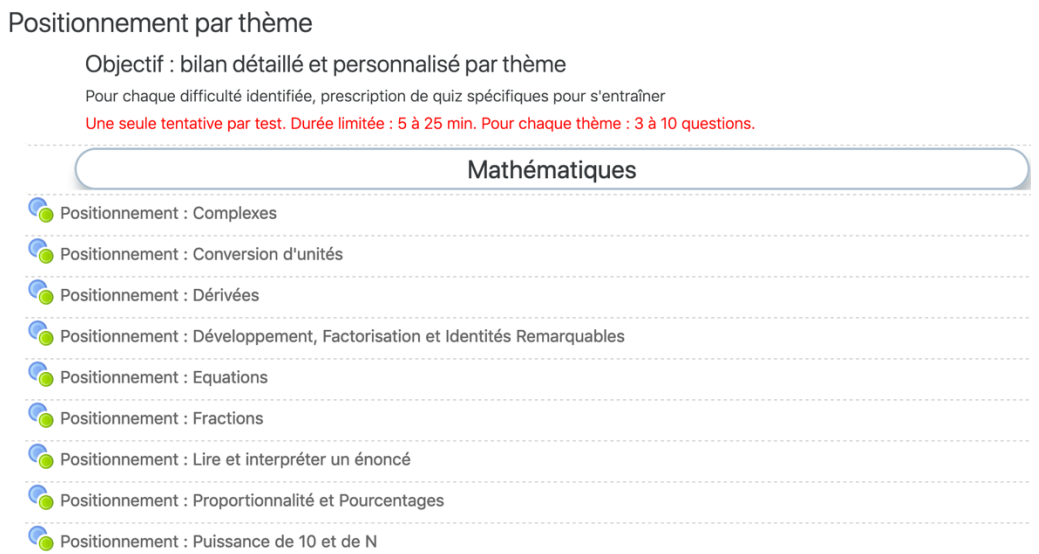

#### o Commencez par le thème que vous voulez.

Si vous choisissez de commencer par « Proportionnalité-Pourcentage » vous obtiendrez :

### Ma tentative

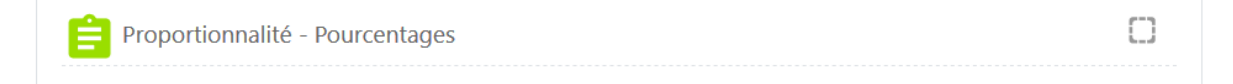

Cliquer sur « Proportionnalité-Pourcentages » puis faire les tests.

A la fin vous aurez des prescriptions qui vous guideront pour savoir quels **tests d'entrainement vous aurez à faire**. 

#### o Pour faire les tests d'entrainement cliquer sur « Entraînement »

1- Soit depuis le positionnement par thème où vous êtes.

A droite, pour ce thème « Accès à l'entraînement sur les conversions »

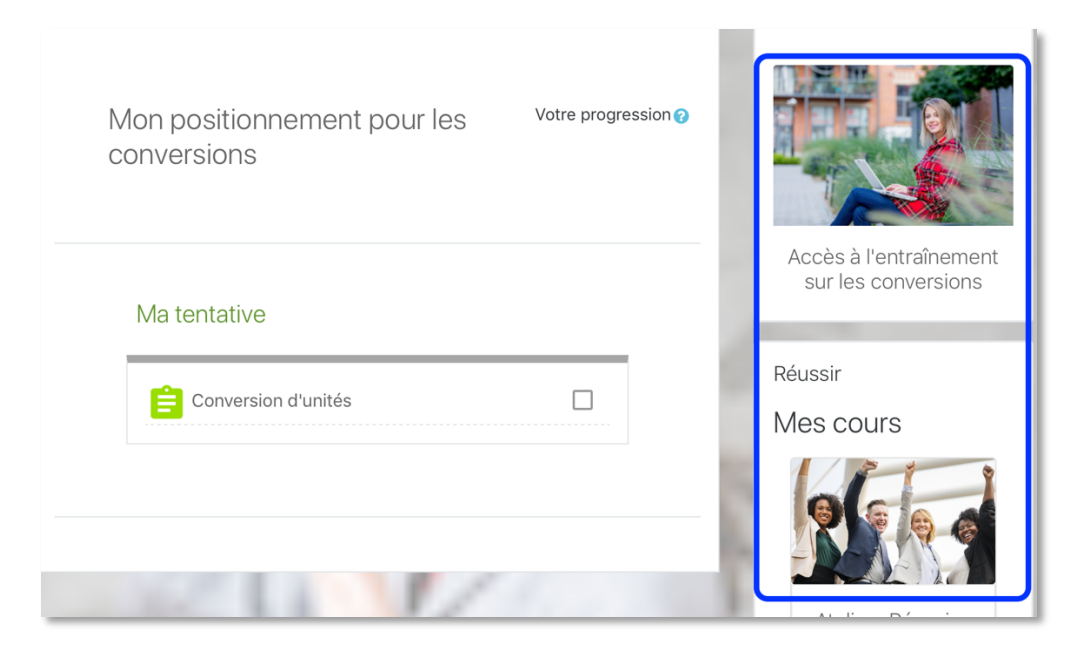

### Et vous accédez à l'entraînement

Votre progression Maîtriser les conversions simples et doubles

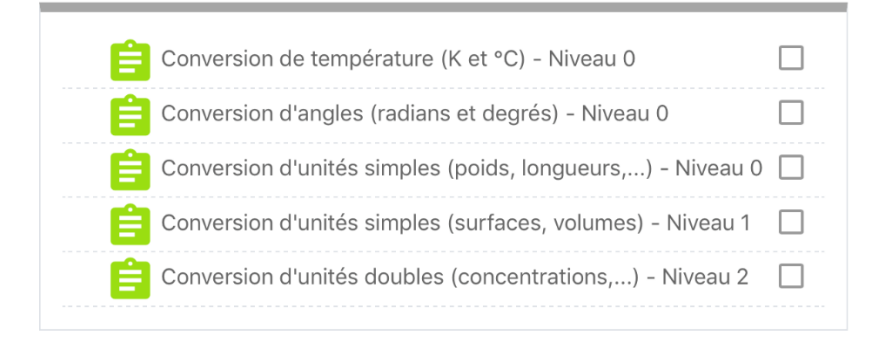

Là aussi vous pouvez commencer par le quiz que vous voulez.

2- Soit en revenant dans le cours

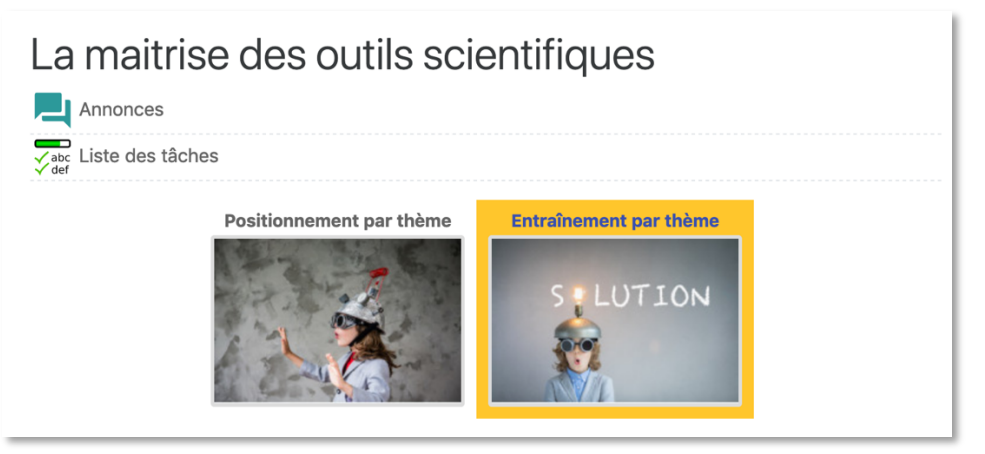

Cliquez sur entraînement et choisissez votre thème

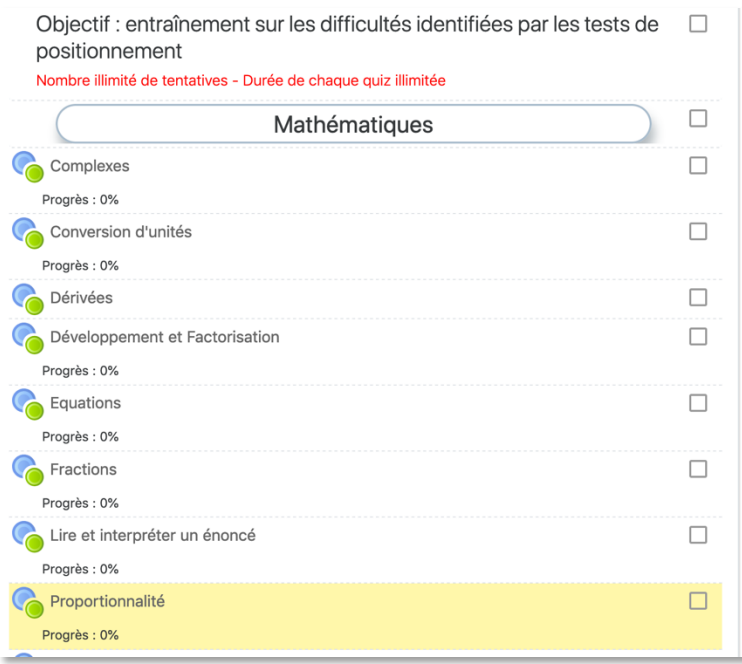

*Bonne révision !*